# **Table of Contents**

| 1  |
|----|
| 2  |
| 2  |
| 3  |
| 3  |
| 3  |
| 4  |
| 5  |
| 5  |
| 7  |
| 7  |
| 10 |
| 10 |
| 11 |
| 12 |
| 12 |
| 12 |
| 12 |
| 13 |
|    |

# Introduction to the Blogs Module

The Foxbright Blogs Module allows you to create web pages that have behaviors of a blog. Each blog created can be configured so that a site visitor viewing the blog can comment on a blog post.

It is helpful to understand key terms as they are going to be used in the context of the Foxbright for Schools Blog Module:

- Blog this is the name and description of the blog page for example Superintendent's Blog or Principal's Blog.
- Post this is an actual posting on the blog page. Most blogs will have a
  posting every week or so. On a Superintendent's blog, this could be a
  weekly message to the community regarding the district's achievements or
  information on an upcoming school election or bond.
- **Comment** a user can leave a comment on a post. Other visitors can view the comment. Comments can be moderated (requiring approval before they are shown on the website).
- Category each blog requires the creation of 1 or more categories. The
  purpose of the category is to allow for grouping of posts that are about a
  similar topic. A Superintendent's Blog could have categories such as
  "Staff", "Elections", "Bond", "District".

A **Blog** should be thought of as a collection of **posts** that pertain to or is written by specific person or group in your school or district. Blogs can be used to effectively solicit comments from the community and allow for a "conversation" to take place on the website.

The Blogs Module Guide covers the following Blog responsibilities:

- Creating, editing and deleting blogs
- Adding, removing and deleting posts
- Approving post comments
- Adding web pages with blog content so that the public can view the calendars and events
- Managing calendar editors

# **Managing Blogs**

Before you are able to add any posts to the blog you must first create a blog. A separate blog can be created for any group or department that has a set of activities they would like to communicate to the public.

Note: You must be a Web Administrator or have the "Manage Blogs" permission in order to create or modify a blog.

Once a blog is created, you can assign users permission to it. The blog editors have rights to add and remove posts and manage comments from their assigned blogs.

# **Adding Blogs**

From the Foxbright CMS Administration Panel select the **Blogs** tab.

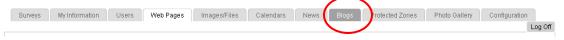

Select the Manage Blogs option.

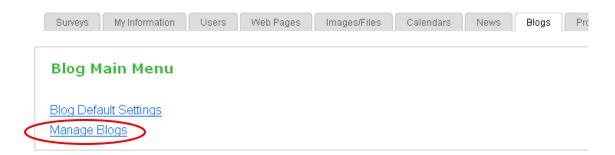

You will be presented a list of Blogs that you have access to. From this page you can select the Add Blog option to create a new blog.

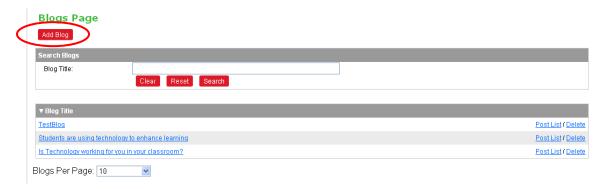

The system will step you through a wizard to create the elements for the Blog.

# **Blog Title & Description**

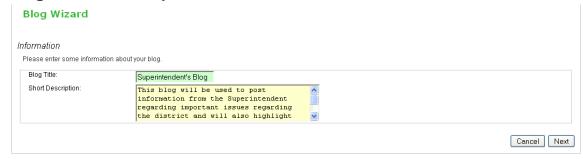

Enter the Blog Title & Description—this will be shown on the page associated with the blog. Select Next.

# **Blog Categories**

You will now need to create 1 or more categories for the Blog.

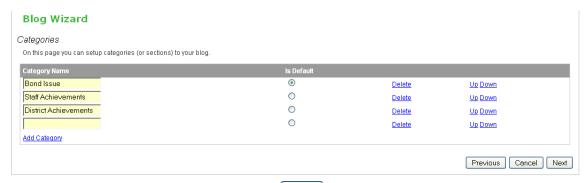

After creating at least category, select Next

#### **Email Notifications**

By default, the system will enable comment email notifications. This means whenever a comment is posted that needs approval, an email notification will be sent to a list of email addresses so the comment can be approved or disapproved. You will see this message:

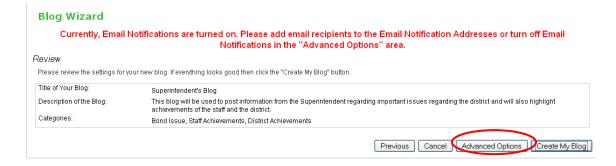

Select the Advanced Options to set the email address.

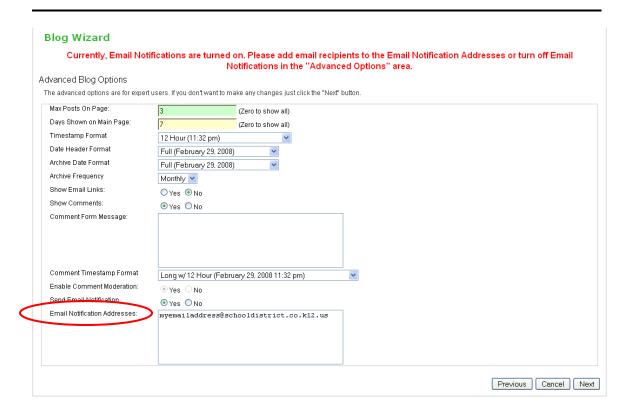

Enter the email address and select Next

# **Create Blog**

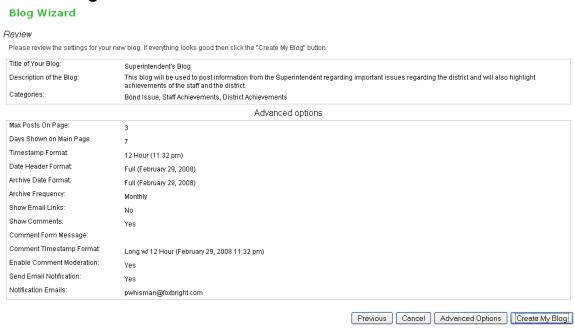

Select the Create My Blog button to create the blog.

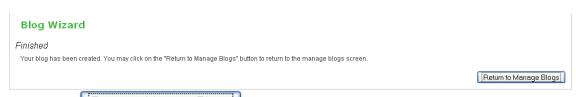

Select the Return to Manage Blogs so that you may add your first post.

# **Adding Blog Post**

Before a blog is useful, you must add a post to the blog. The Post is the start of the conversation between you and the readers. When writing the post, please remember to keep it personal as if you were speaking to the reader directly.

#### Add Post

From the Blogs Page (Blogs > Manage Blogs) select the <u>Post List</u> link for the Blog you want to add a post to.

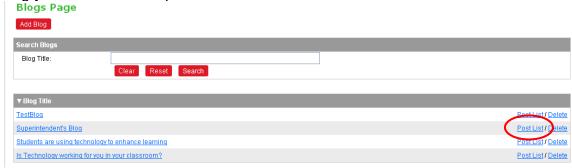

You will be shown a list of the current posts for the blog. Select Add Post.

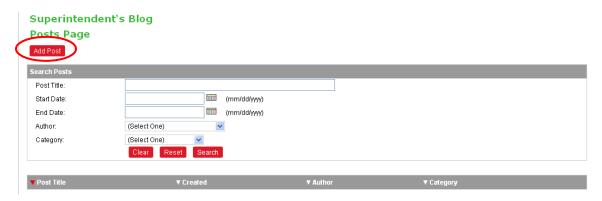

The following form will be presented.

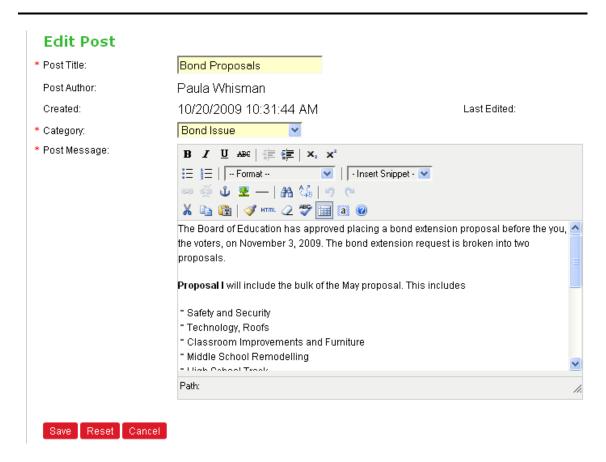

You will need to enter the Post Title, select the Category (if different than the default) and then enter the Post Message. The Post Message can contain links to other pages/websites or documents or graphics within the body of the post. After you have entered the post message, select Save.

You will be able to <u>edit</u> the post if you need to modify it later. After you save the post, it will be shown in the Post List for the Blog.

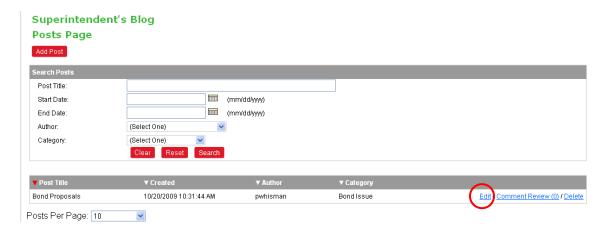

Once the post is saved, it will be shown the Blog Web Page.

# Adding the Blog to a Web Page

After you have created the blog and added a post, you are now ready to display the Blog on a web page. You will do this from the Web Pages Tab.

# Add Page for Blog

From the Web Pages Tab, find where you want to add the new blog page and select the Add Page link.

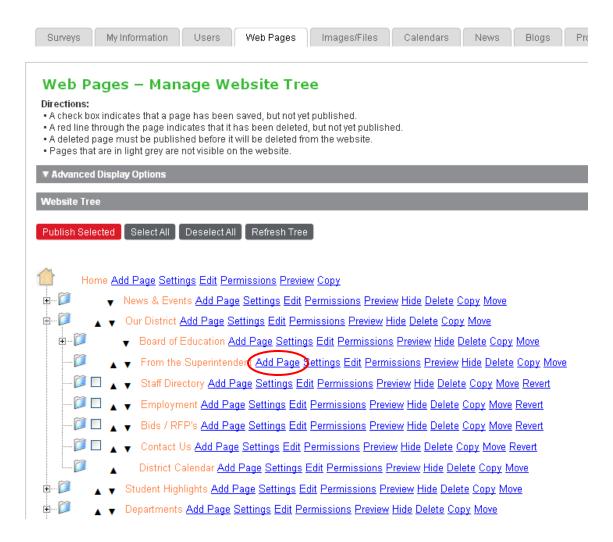

Enter the Page Name, a page layout that is 2-columns. ge the Section Processor to Blogs.

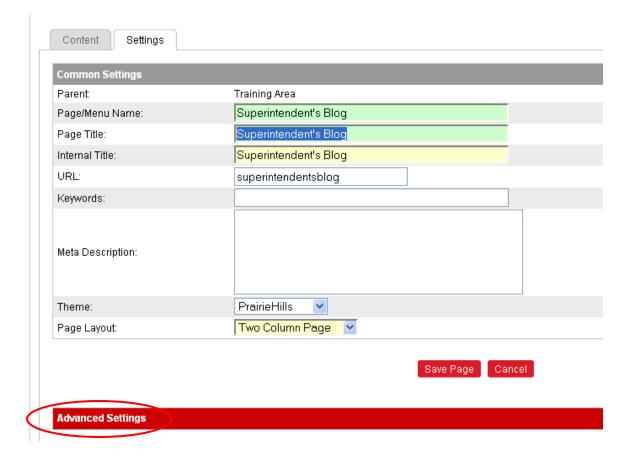

You will need to modify the Section Process so select the **Advanced Settings**.

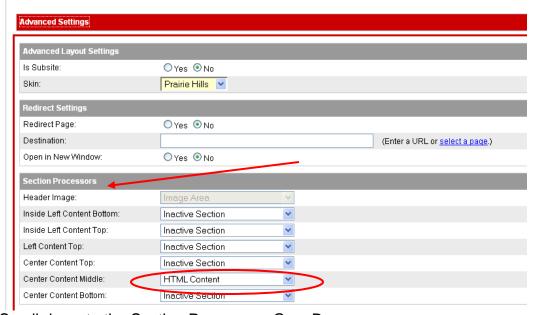

Scroll down to the Section Processors Grey Bar.

Change the HTML Content area to Blogs for the main content area.

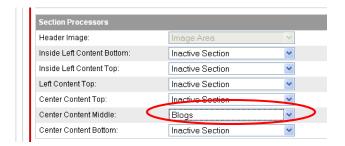

When you edit the page, you will be given the option to select the Blog to display.

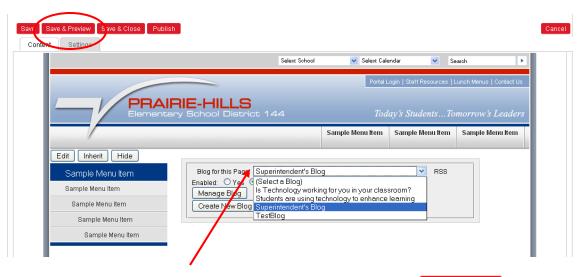

Select the Blog you want and preview the blog by selecting Save & Preview. After you are finished previewing, you may publish the page for public viewing.

# Sample Blog Page

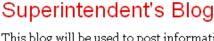

This blog will be used to post information from the Superintendent regarding important issues regarding the district and will also highlight achievements of the staff and the district.

#### **Bond Proposals**

#### October 20, 2009

The Board of Education has approved placing a bond extension proposal before the you, the voters, on November 3, 2009. The bond extension request is broken into two proposals.

Proposal I will include the bulk of the May proposal. This includes

- Safety and Security
- Technology, Roofs
- Classroom Improvements and Furniture
- \* Middle School Remodelling
- High School Track
- Energy Management/HVAC

Proposal II will include the two turf fields: Soccer and Football.

These Proposals are extremently important to the students and community of the school District. If you have concerns or questions about these proposals, please leave me your comment or question so that I can directly answer you.

Thank you,

Superintendent Cousins

Category: Bond Issue

Posted by pwhisman | View / Add Comments (0)

# **Blog Comments Configuration**

By default, viewers of the blog can view and add comments. Anyone that wants to leave a comment must register as a guest. This will require the user to create a userid/password and provide an email address. Once the user has registered, they can sign-in using their userid/password on any blog to leave a comment.

By default, all comments are moderated. This means that a comment will not be displayed until approved by the blog owner or administrator.

If you don't want comments on your blog, you can disable comments. You can also disable comment moderation for a blog (if the system administrator has enabled this feature).

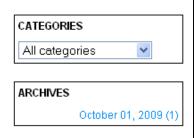

# **Modify Blogs Configuration**

From the Blogs Page (Blogs > Manage Blogs) select the <u>Blog</u> link to edit the Blog configuration. This section highlights the areas that you may want to modify.

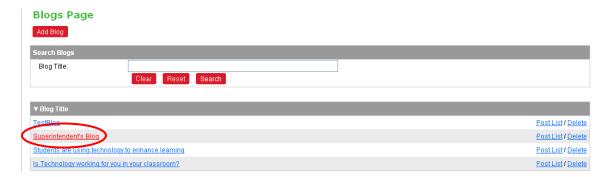

In order to modify the blog configuration, select the **Advanced Blog Options** .

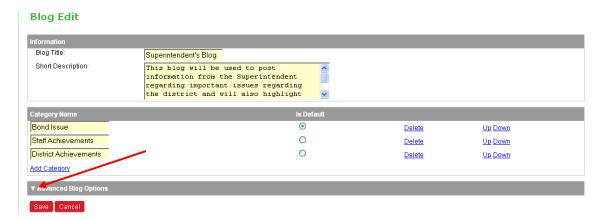

#### The following options are displayed:

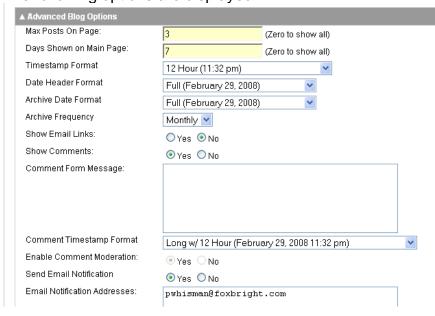

# **Disable Blog Comments**

If you do not want anyone to comment on the blog simply disable comments by selecting the No option for "Show Comments"

Show Comments:

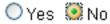

#### **Disable Comment Moderation**

Your system administrator can disable this feature, requiring all blogs to moderate their comments. If your system administrator has not disable this feature, you can turn off comment moderation by selecting No for Enable Comment Moderation.

Enable Comment Moderation:

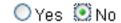

# **Comment Form Message**

You can enter a message that is displayed when a user selects to add a comment to the blog. This can provide instructions on how you will treat comments that are inappropriate.

Comment Form Message:

```
All comments will be moderated. If a comment contains inappropriate language, the blog owner may not approve the comment for display.
```

#### **Comment Email Notification**

When Comment Moderation is enabled, you will be required to provide an email address that will receive the notification that a comment has been submitted for review.

Send Email Notification

Yes 

No

Email Notification Addresses: somebody@domain.com

You do have the option do disable Email notification, but you will still be required to review comments before they are displayed, you just won't be notified when comments are left.

# **Reviewing Comments**

Users that view the blog can leave comments. By default, comments must be approved before they are displayed.

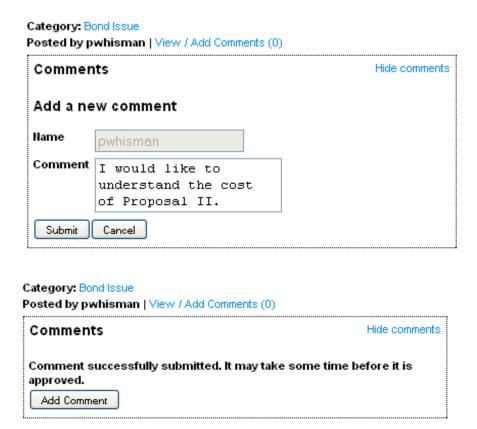

To approve or disapprove comments for a blog post, you must view the Blog Post List. (Blogs > Manage Blogs > Post List)

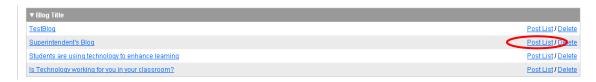

After Selecting the Post List, the link for Comments will show the number of outstanding comments waiting for approval.

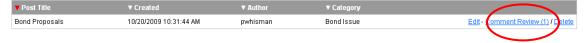

Select the Comment Review link to view pending comments.

# Review Pending Comments Page Search Comments Status: Start Date: End Date: Clear Reset Search T Date 10/20/2009 11:31:45 AM I would like to understand the cost of Proposal II. Pending (mm/dd/yyy) (mm/dd/yyy) Author P Author P Author P Author P Author P Date T Author P Date O Manual Cost of Proposal II. P Whisman Approve / Disapprove

By default this page only shows Pending Comments. You can however change the comment status to show Approved or Denied comments also.

The comment is shown in its entirety on the list and will wrap to multiple lines as needed. To approve the comment, select the <u>Approve</u> link. To disapprove the comment, select the <u>Disapprove</u> link.

Any approved comment can be disapproved later and vice versa by viewing the approved/disapproved comments. You cannot, however edit the comment.